# FORM INITIATION

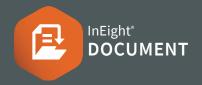

## PART 1 – INITIATING A WORKFLOW FORM

### From the Forms Register:

 Click the plus icon and select the Form type you want to initiate.

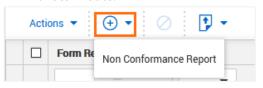

2. Click Select reviewers.

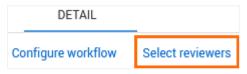

3. Select the required Review Team and click **Save**.

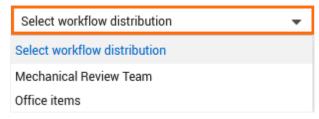

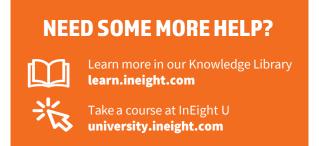

# PART 2 – ENTERING DETAILS IN THE FORM INITIATION SECTION

4. Complete the required details in the Initiator section.

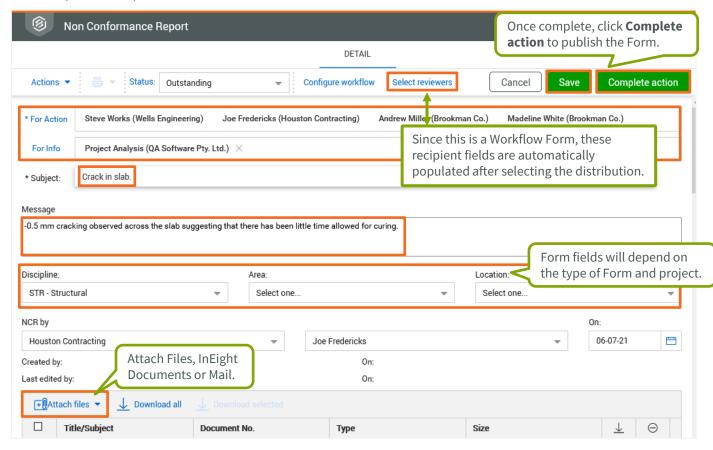

- 5. Click **Save** to save progress but keep the Form as a draft.
- 6. Once the Form is ready to go, click **Complete Action** to publish the Form.
- 7. Form Recipients will then receive a Form Notification email that a Form has been issued to them.

# **QUICK GUIDE**

# **PARTICIPATING IN A FORM**

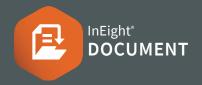

# PARTICIPATING IN A FORM

#### After receiving a Form Notification email:

- 1. Navigate to the **Dashboard**.
- Expand the Awaiting Action/Review link in the Forms widget and click on the required Form type.

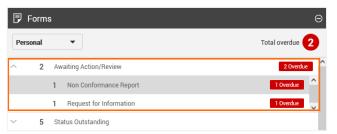

**Note:** It is also possible to access the form by clicking on the link in the Form Notification email.

Click on the Form Ref link to open it.

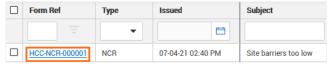

- 4. Read the form details and download any attachments.
- View the section of the form that has been assigned to you.
- 6. Complete all mandatory fields.
- 7. Attach any required documents or links.
- 8. Click Complete Action.
- 9. Select the **Next** or **Previous** step if prompted.

# SAMPLE WORKFLOW FORM

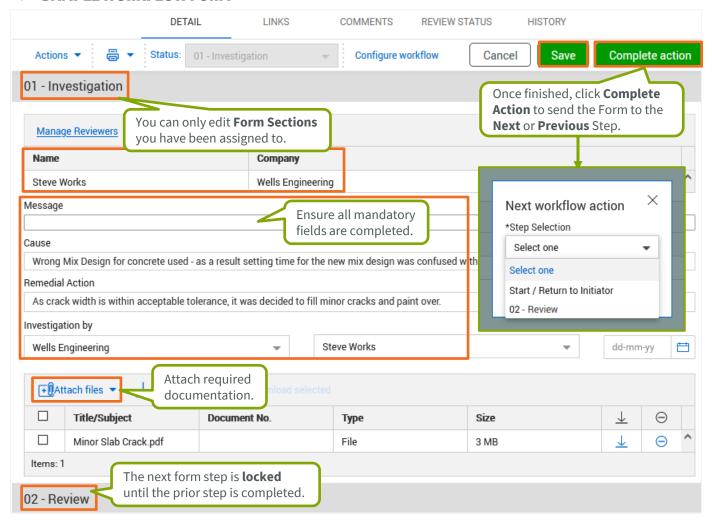